# **Edytor tekstu MS Word 2010 - podstawy**

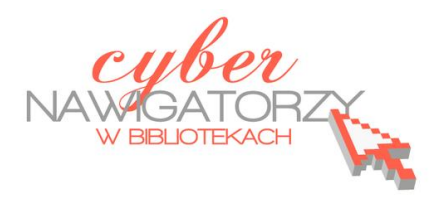

**Cz. 4. Rysunki w dokumencie**

# **Obiekt WordArt**

Jeżeli chcemy zamieścić w naszym dokumencie jakiś efektowny napis, na przykład hasło reklamowe, możemy wykorzystać galerię obiektów WordArt. Ta funkcja edytora Word umożliwia wstawianie do dokumentu kolorowych napisów, także z efektami 3D.

## **Uwaga!**

Wstawianie i formatowanie obiektu **WordArt** jest różne dla dokumentu zapisanego jako **Dokument programu Word 97-2003** i dokumentu zapisanego jako **Dokument programu Word.**

# **I. Dokument programu Word**

Gdy otwieramy nowy dokument programu Word w wersji 2010 domyślnym ustawieniem dla tego dokumentu jest **Dokument programu Word.** 

Z menu **Wstawianie** wybieramy ikonę **WordArt .** Pokaże się okno z galerią stylów.

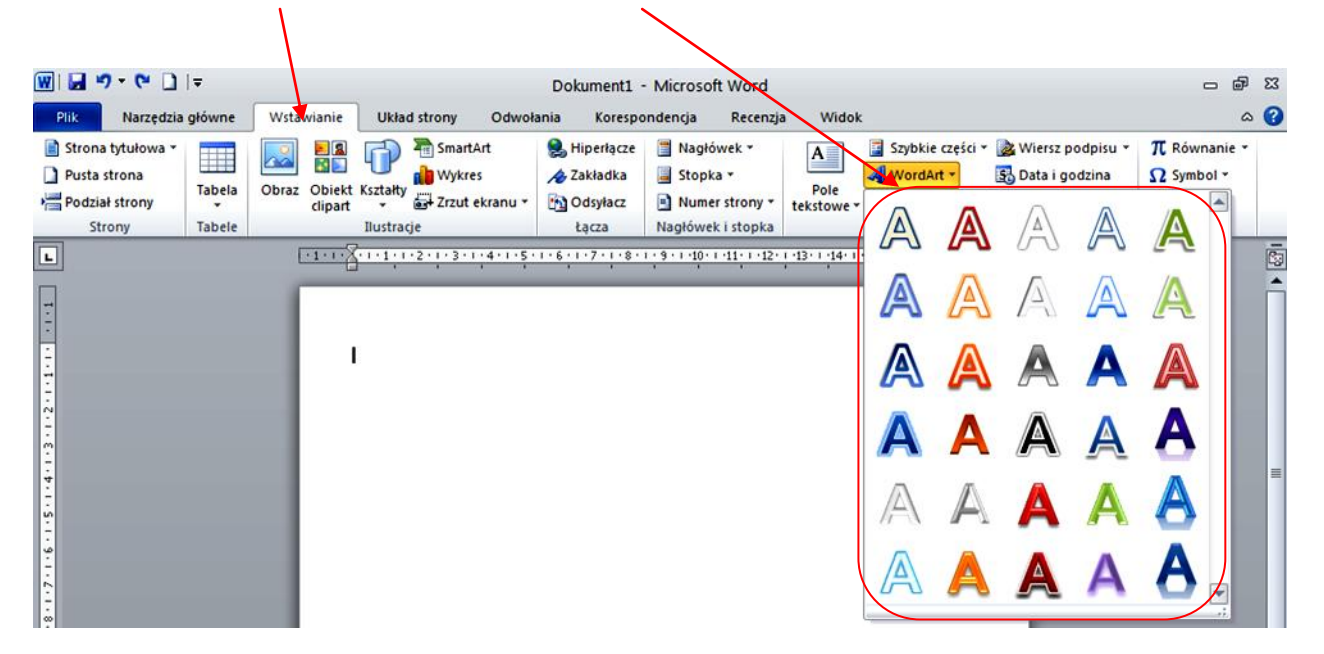

Gdy klikniemy wybrany kształt, otworzy się okno z wybranym stylem tekstu. W miejsce tekstu **Tutaj wpisz tekst** wprowadzamy swój tekst, np. napis **DYPLOM**.

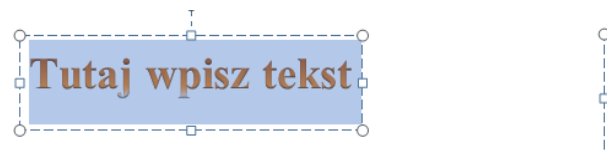

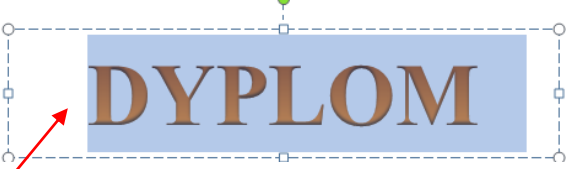

Tak wygląda wstawiony do dokumentu obiekt **WordArt.**

Obiekt ten można formatować. W tym celu należy wybrać w menu zakładkę **Formatowanie**, a na wstążce - sekcję **Style WordArt** (porównaj rysunek poniżej).

**Uwaga**: przed rozpoczęciem formatowania obiektu WordArt, **należy go zaznaczyd**.

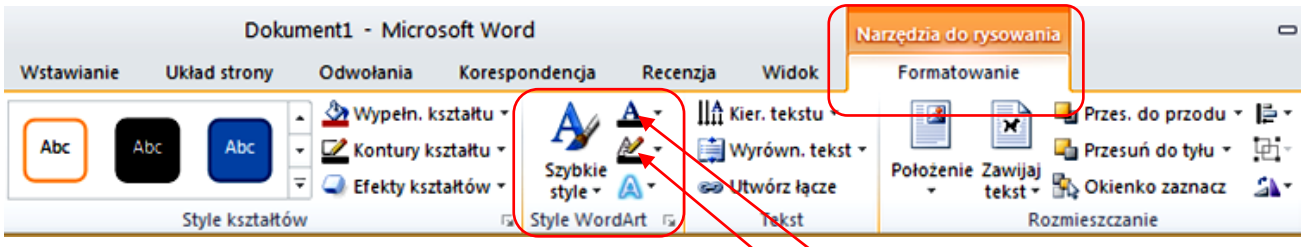

Aby zmienid kolor obiektu WordArt, używamy ikony **Wypełnienie tekstu.**

Aby zmienić kolor obramowania obiektu WordArt, używamy ikony Kontury tekstu.

Aby formatować dalej kształt WordArt, używamy ikony Efekty tekstowe. Za pomocą tej funkcji możemy dodać do tekstu cień, odbicie, poświatę czy efekt 3-W, możemy też zmienić kształt obiektu.

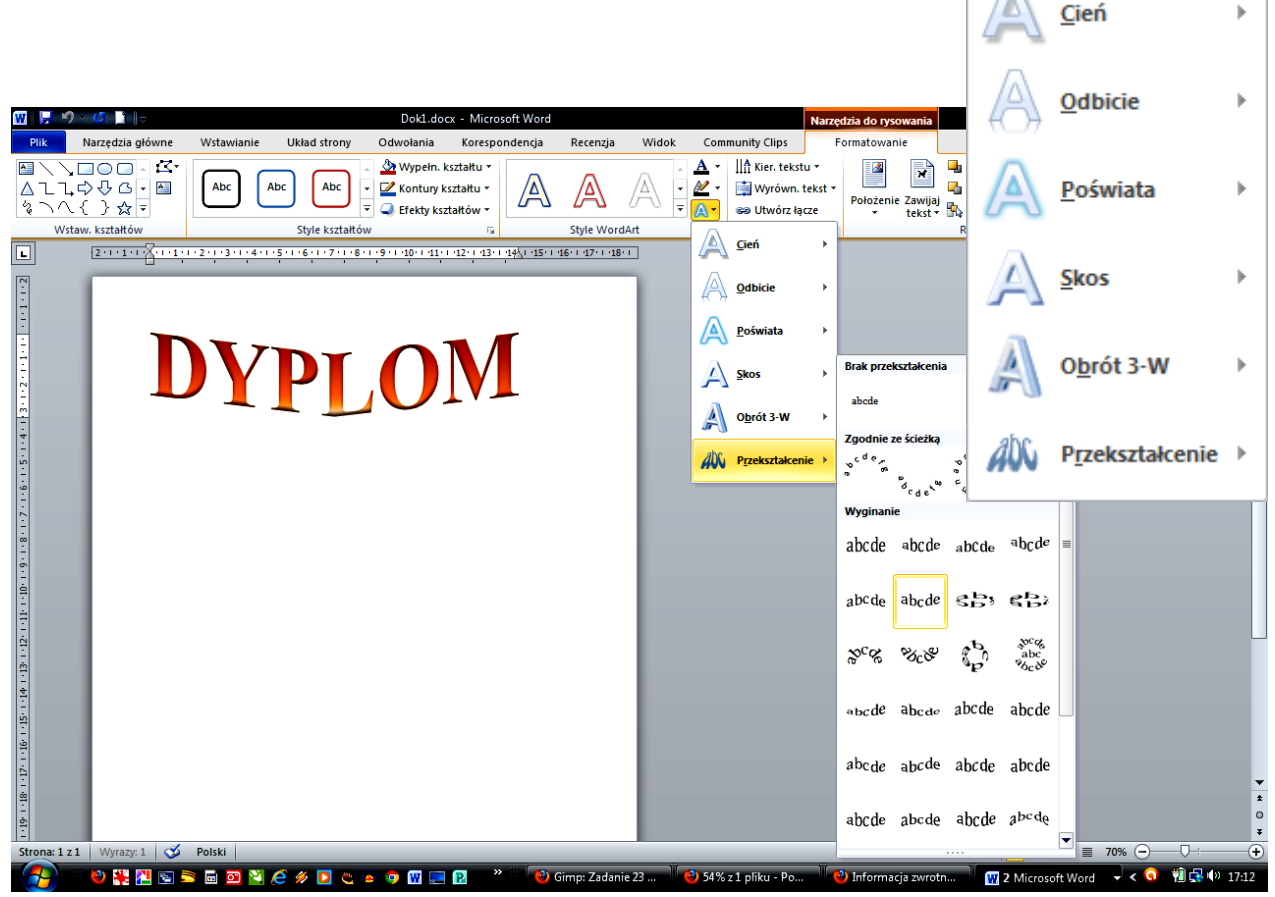

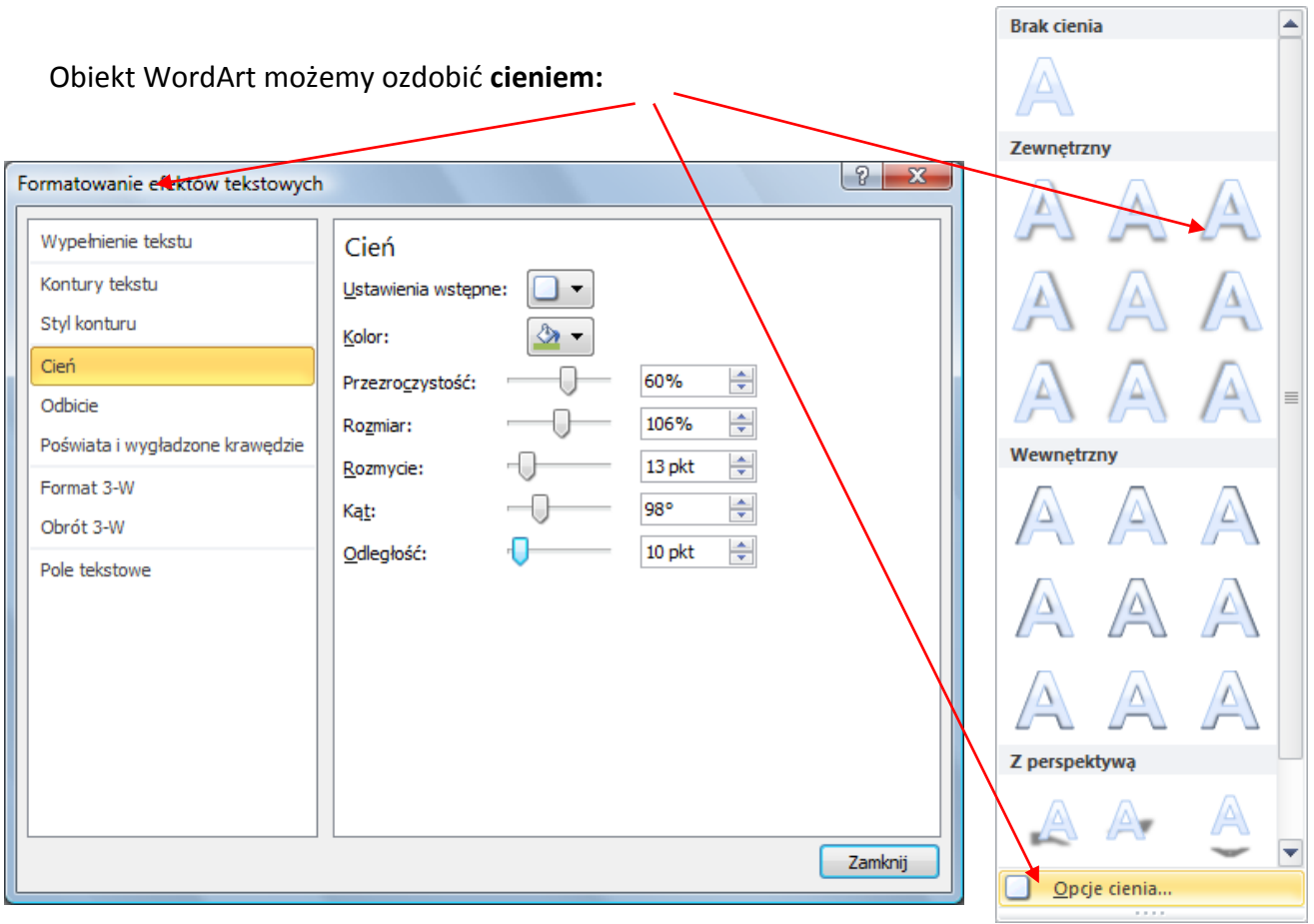

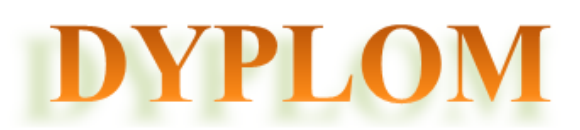

Można też dodad **efekt 3-W** (przesunięcie, obrót, głębię):

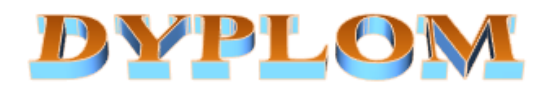

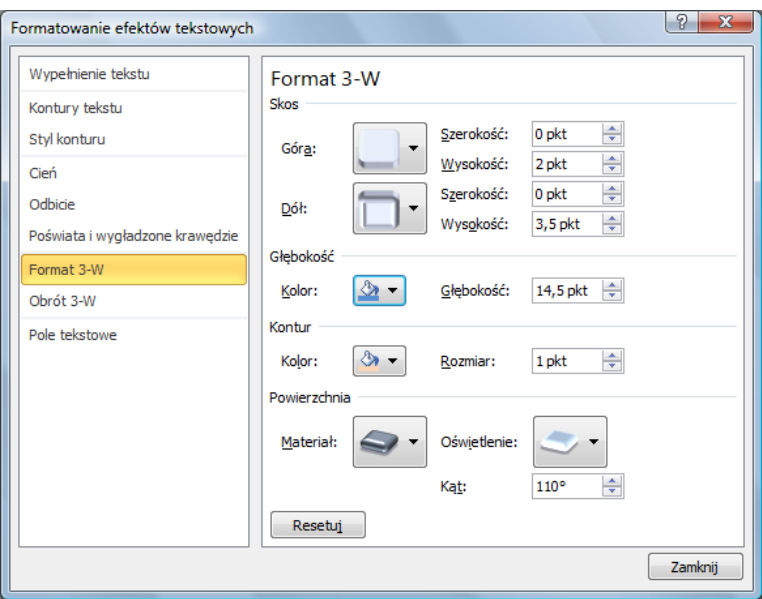

## **II. Dokument programu Word 97-2003**

Jeżeli dokument tworzony w programie Word 2010 zapiszemy jako dokument zgodny z wcześniejszą wersją programu (97-2003), wstawianie obiektu WordArt przebiega podobnie, jak w poprzednich wersjach. Gdy chcemy wstawid obiekt WortArt, w menu **Wstawianie** wybieramy ikonę 4 wordArt . Okno z galerią stylów będzie wówczas wyglądać tak, jak na rysunku niżej.

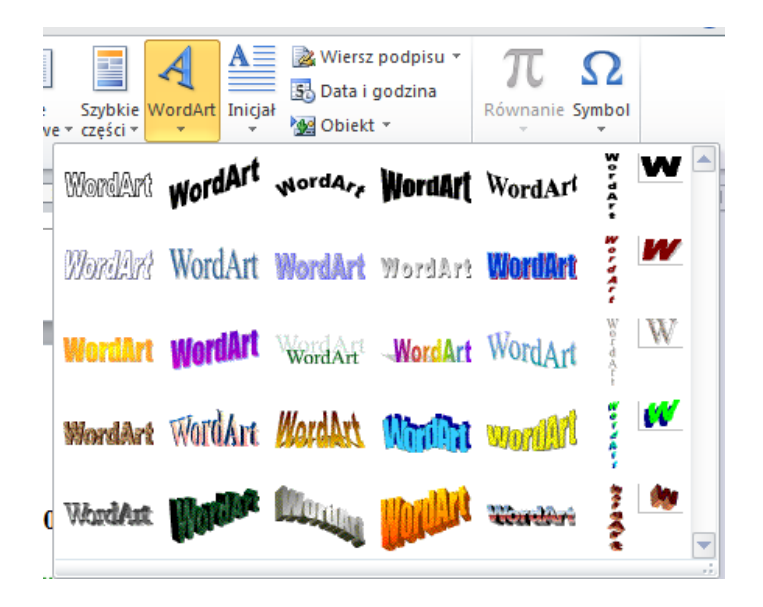

Gdy wybierzemy jeden z dostępnych projektów (tzn. w niego klikniemy), otworzy się okno dialogowe **Edytowanie tekstu WordArt.** W tym oknie wpisujemy **nasz tekst:**

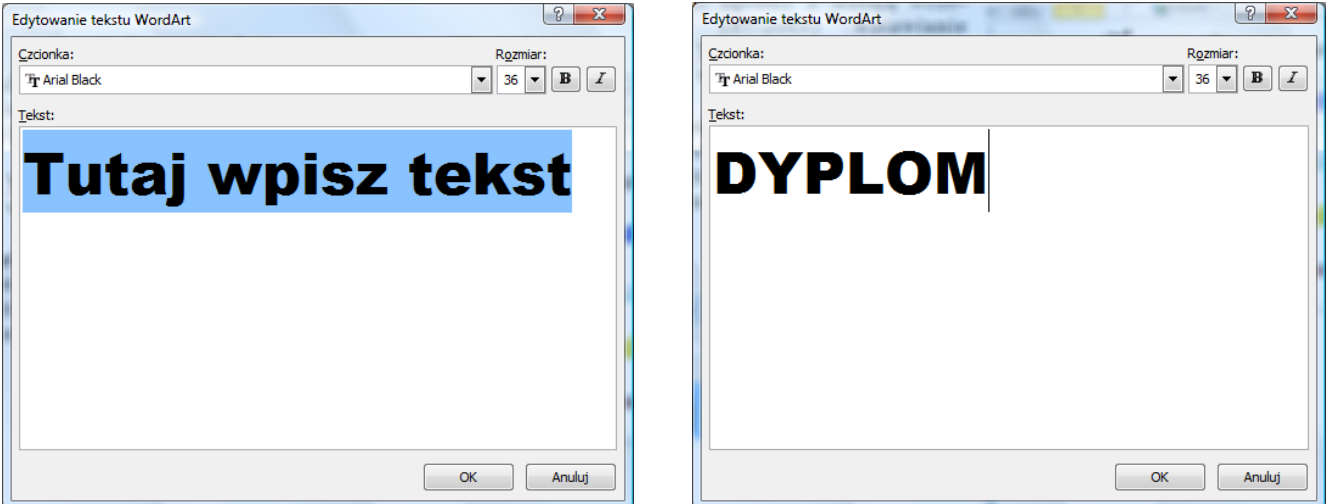

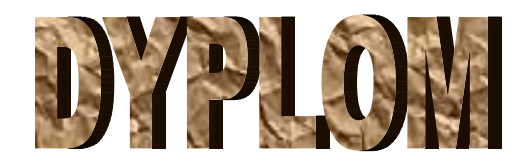

Aby formatować ten obiekt należy go zaznaczyć, a następnie rozwinąć z paska menu **Formatowanie.**

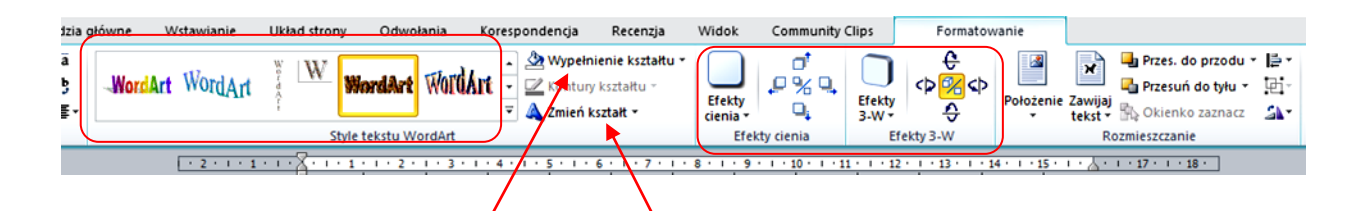

W sekcji **Style tekstu WordArt/** możemy zmienić styl obiektu, kolejnych modyfikacji dokonujemy za pomocą poleceń Wypełnienie kształtu czy Zmień kształt. Można także ozdobić tekst efektem cie**nia** lub **efektem 3 W**.

# **Wstawianie obrazu z galerii ClipArt**

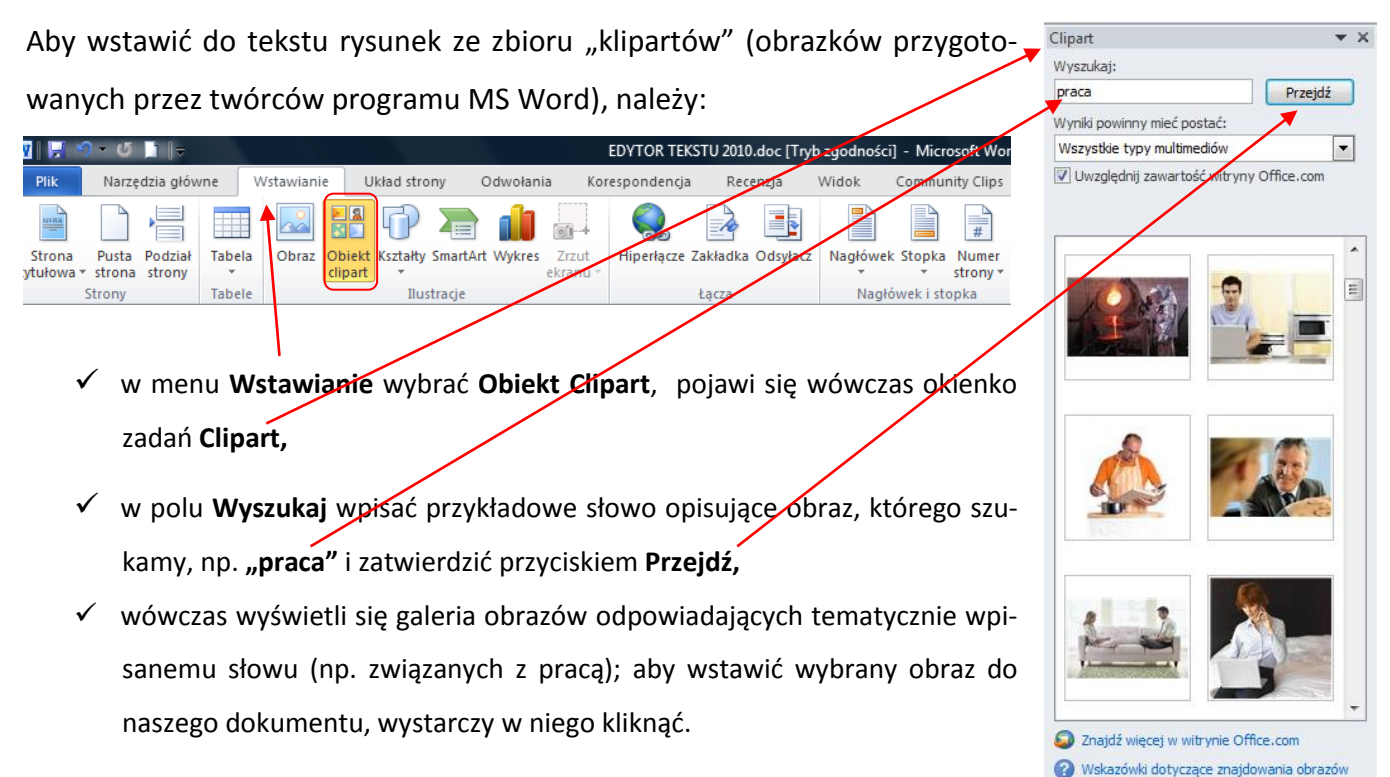

#### **Formatowanie obrazu**

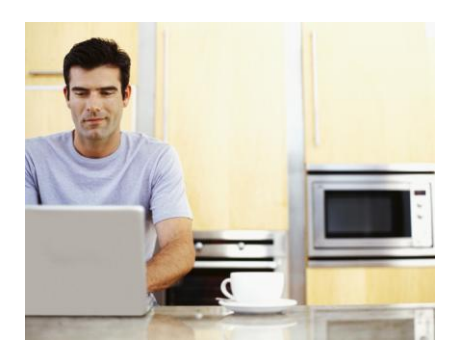

Po wstawienia obrazu do dokumentu, możemy zmienić jego rozmiary. Gdy klikniemy w obrazek, pojawią się wokół niego tzw. punkty edycji (kwadraciki lub kółka). Jeśli chcemy zmienid wymiary obrazka (powiększyd go lub zmniejszyć), wystarczy kliknąć jeden z narożnych punktów i trzymając wciśnięty lewy klawisz myszy przesunąć punkt w żądane miejsce.

Aby zmienić wygląd obrazu, należy korzystać z menu **Formatowanie** (przed formatowaniem obraz **musi byd zaznaczony**).

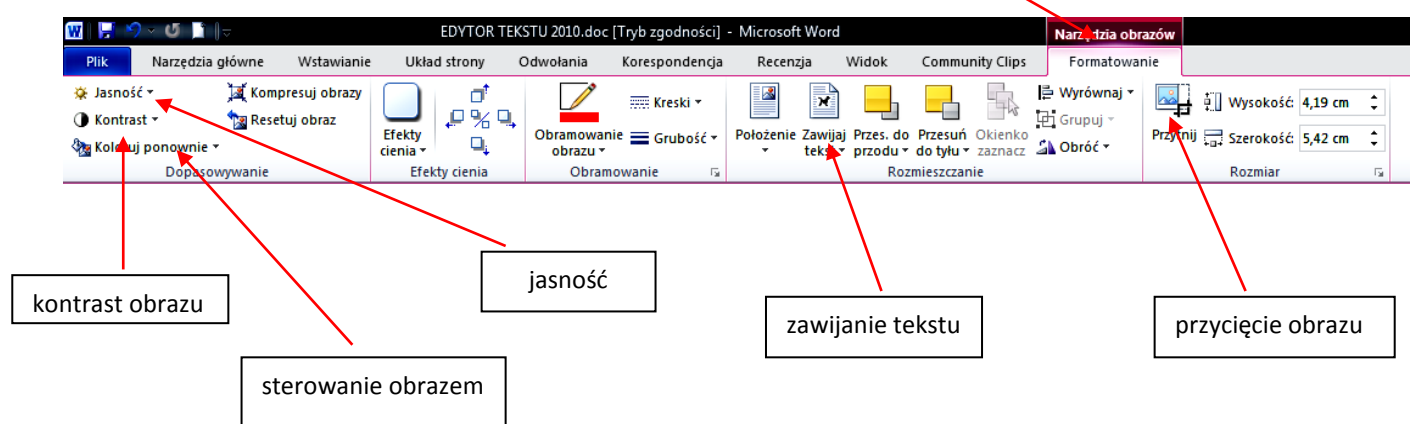

## **Wstawianie obrazu z pliku**

Jeśli chcemy wstawić do dokumentu obraz (np. rysunek, fotografię) przechowywany na dysku komputera, postępujemy podobnie, jak w przypadku wstawiania obiektu Clipart. W menu **Wstawianie** wybieramy polecenie Obraz. W oknie dialogowym Wstawianie obrazu należy odszukać folder, w którym znajduje się wybrany obraz. Aby wstawić obraz do dokumentu, należy kliknąć w niego dwa razy.

### **Kształty**

Jeżeli chcemy do dokumentu wstawić jakiś kształt (linię, strzałkę, dymek, gwiazdkę itp.) korzystamy z funkcji **Kształty** dostępnej w menu **Wstawianie.** Wybieramy interesujący nas obiekt, klikamy w odpowiednim miejscu dokumentu i przeciągamy kursor trzymając wciśnięty lewy przycisk myszy do momentu, aż rysunek będzie miał wymagany rozmiar i kształt. W wybrany kształt można wpisać tekst, można go wypełnid kolorem. **Żółty punkt** umożliwia formatowanie kształtu wybranego obiektu

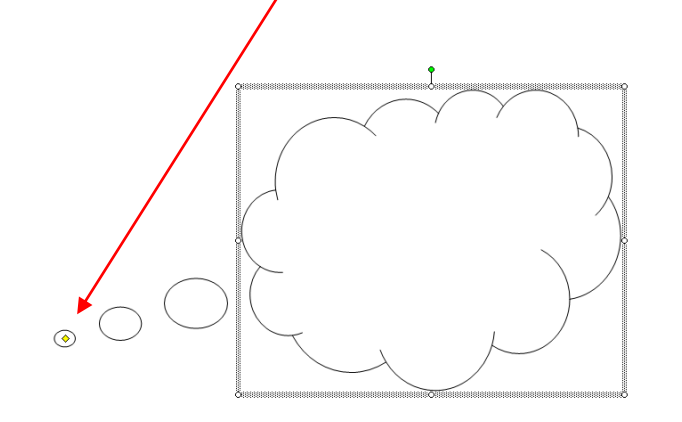

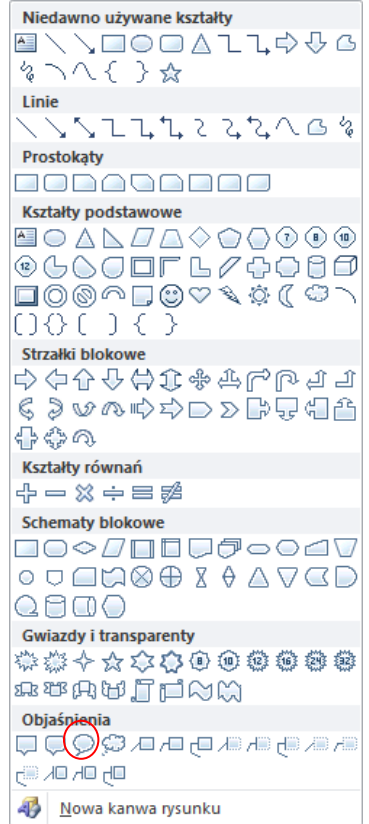

# **Obramowanie i cieniowanie strony**

Niektóre dokumenty, takie jak dyplomy, plakaty czy ogłoszenia można ozdobić za pomocą obramowania strony. Aby dodać obramowanie, w menu Układ strony wybieramy Obramowania stron. W oknie dialogowym **Obramowanie i cieniowanie** wybieramy kartę **Obramowanie strony.**

W sekcji **Styl** ustalamy wzór obramowania, szerokość i ewentualnie kolor.

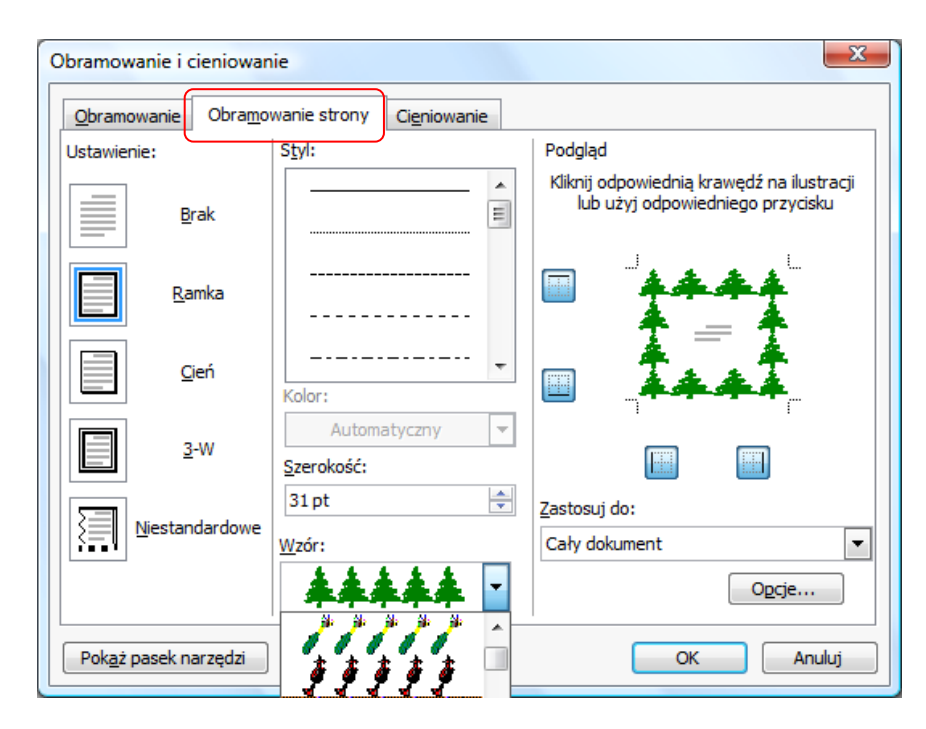

# **Tworzenie dokumentu ozdobnego z tekstem w tle**

W menu **Układ strony** wybieramy ikonę **Znak wodny**, a następnie zakładkę **Niestandardowy znak** 

**wodny.**Pilne  $CTTO1$  $CTTO$ <sub>2</sub> PILNE<sub>1</sub> PILNE<sub>2</sub> ÷ G) Więcej znaków wodnych z witryny Office.com Å Niestandardowy znak wodny... A<sub>x</sub> Usuń znak wodny 4 Zapisz zaznaczenie w galerii znaków wodnych...

W oknie dialogowym **Drukowany znak wodny** zaznaczamy opcję **Tekstowy znak wodny,** wypełniamy pole **Tekst**, ustala krój czcionki i jej kolor. Efekt naszych prac prezentuje rysunek poniżej:

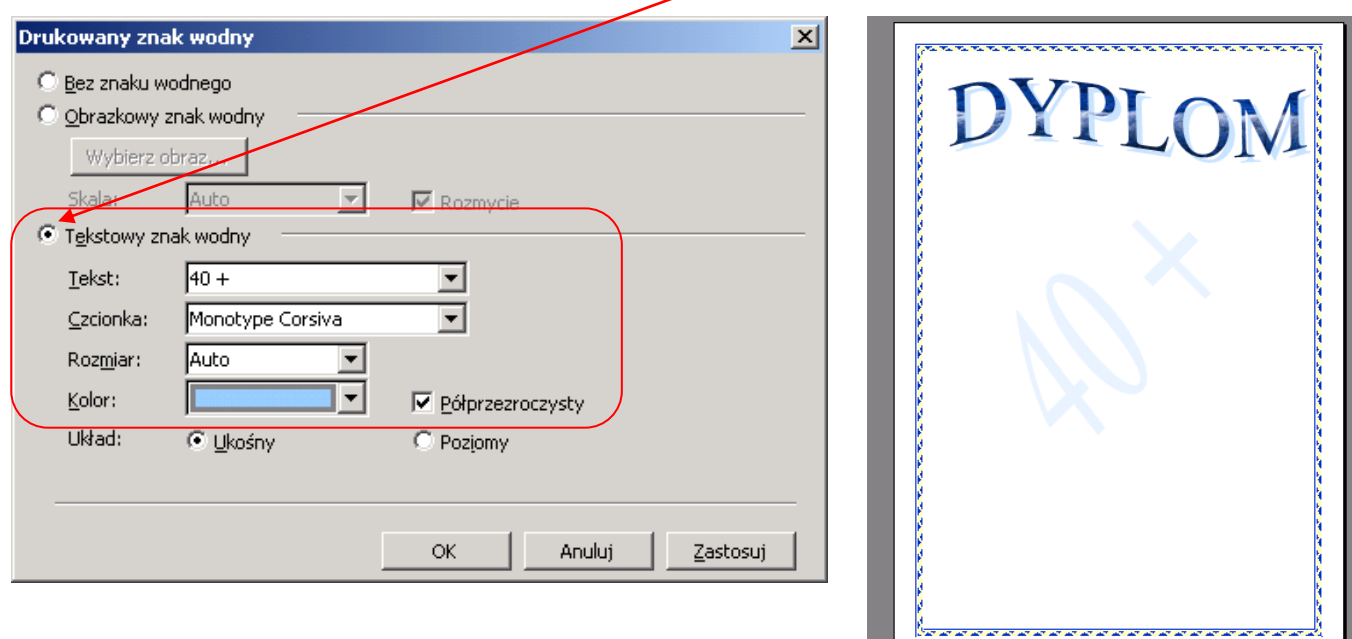

# **Wprowadzanie inicjału**

Funkcja **Inicjał** umożliwia nam dodanie do tekstu inicjału, czyli wyróżnienia pierwszej litery akapitu.

Aby wstawid inicjał, należy:

- $\checkmark$  ustawić kursor myszy na początku akapitu, w którym chcemy wstawić inicjał,
- w menu **Wstawianie** wybrad funkcję **Inicjał,** a następnie **Opcje inicjału,**
- $\checkmark$  ustalić położenie inicjału i jego właściwości (rodzaj czcionki, wysokość, odległość od tekstu),
- $\checkmark$  zatwierdzić wybór klawiszem OK.

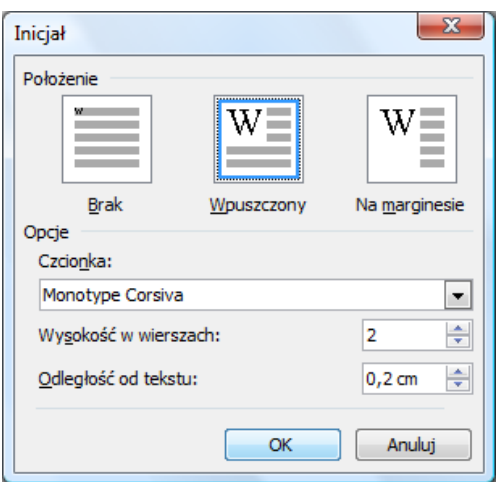